# IPad, Computer, zipForm® & Docusign

### OBJECTIVE:

The goal of this class is to learn: Learn about the cloud to sync multiple programs and devices together

What is the difference between a computer and mobile device?

### **Creating A Paperless Office**

- I. Create a systematic filing system in the Cloud
- II. Put documents in a logical order

## **zipForm®**

- I. Create Templates
- II. Apply templates to clients
- III.Sync to the cloud

### **Docusign**

- I. Sync the computer version to the ipad version
- II. Tab non-zipForm® documents

## **Getting Clients Wet Sigs**

- I. On the computer
- II. On the ipad

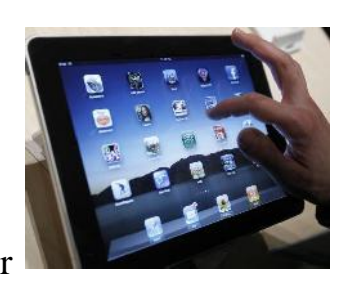

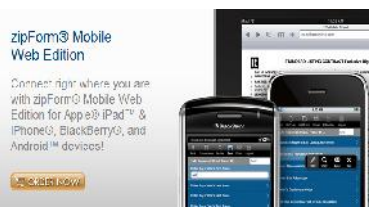

### **Get a Dropbox account and create a systematic filing system**

Develop and use a systematic filing system on your computer for all of your documents. This is easy to do without any cost involved. This will allow you to instantly store, retrieve and send documents to anyone involved in the escrow, even after the transaction has closed. Forget about searching for files in boxes in the garage again, or worrying about keeping your documents for five years to satisfy ADRE requirements, as you will have your documents FOREVER in your computer that you can access quickly.

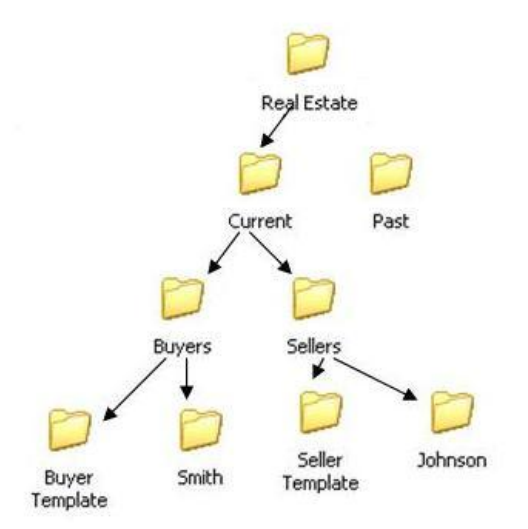

www.Technology4RE.com

#### **Sync the zipForm® versions together**

To get zipForm® on the ipad, you must purchase it from www.zipform.com for \$12.95/year. *(now an AAR member benefit as of 2014)*

Second, on your ipad (or other non-computer device), go to www.zipform.com and click on the Pro version.

You can now sign in zipForm® mobile. Once you sign in, you never have to enter your username and password again.

#### **Working with current transactions**

1. A list of your transactions will appear.

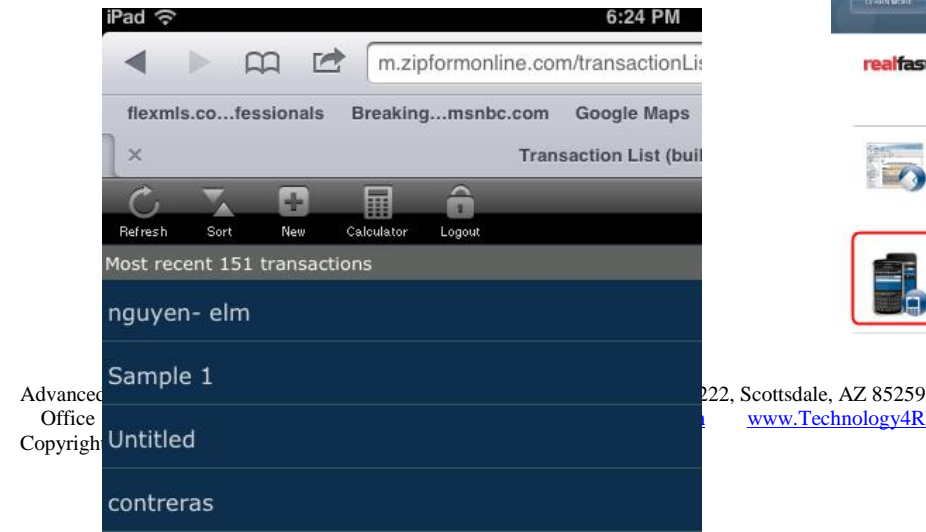

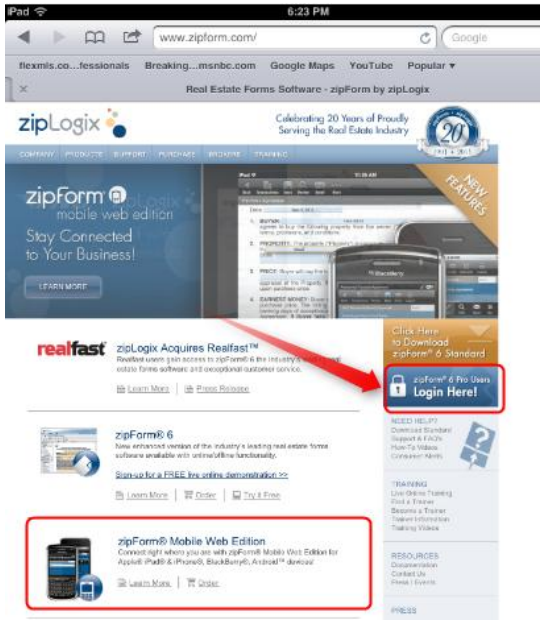

2

2. Then click on Edit

save time.<br>**Pad**  $\approx$ 

Sort

New

 $\times$ 

Refresh

Copyright 2015

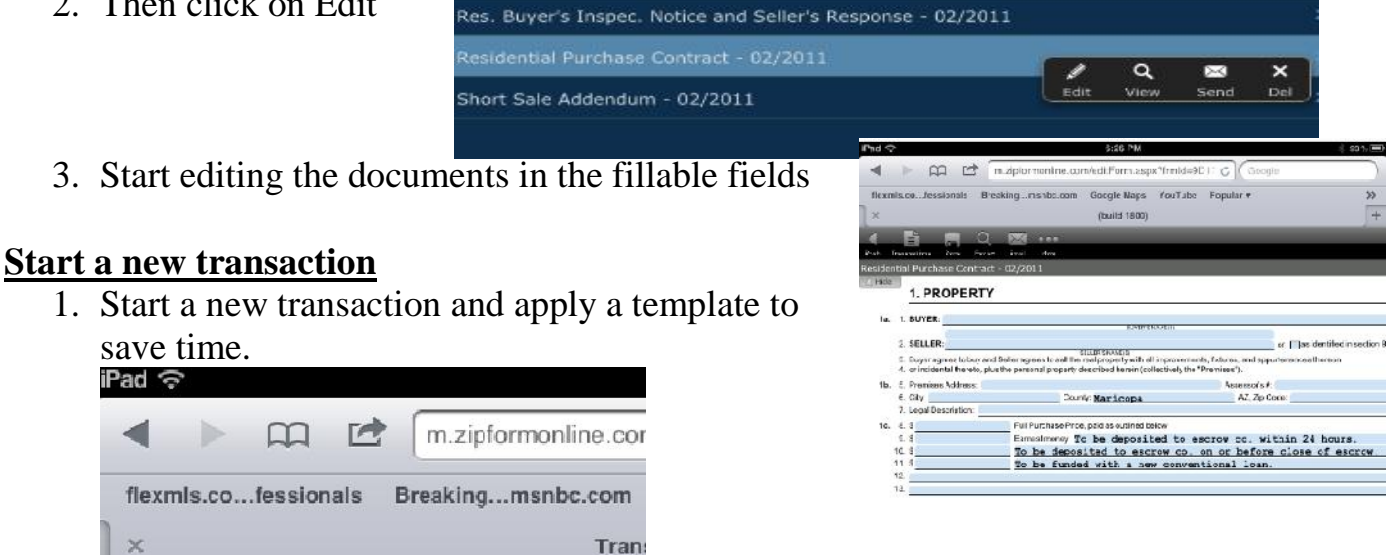

2. Put in the buyer name, choose the type of transaction, and then choose the appropriate template.

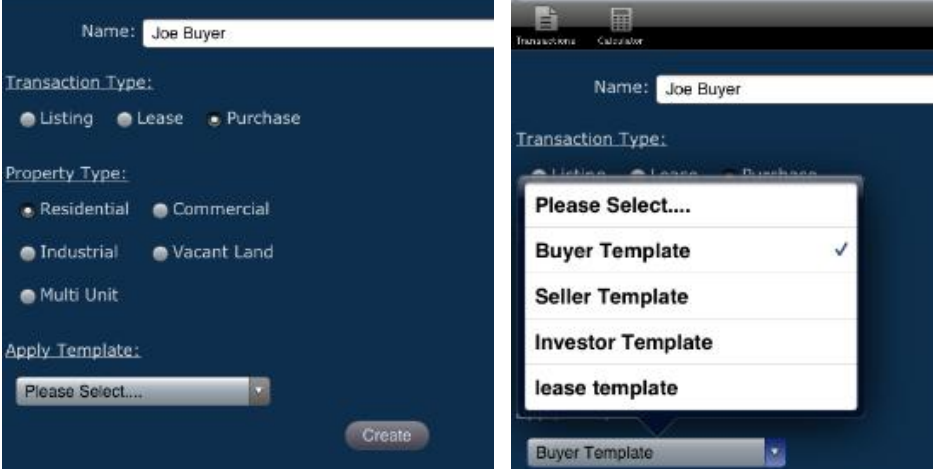

 $\widehat{\mathbf{r}}$ 

Logout

丽

Calculator

3. Add other zipForm® forms that are not in your template by choosing from the form library, then choosing the form. Addendum #4 - 6/93 (AAR\_ADDEND4v345.0)

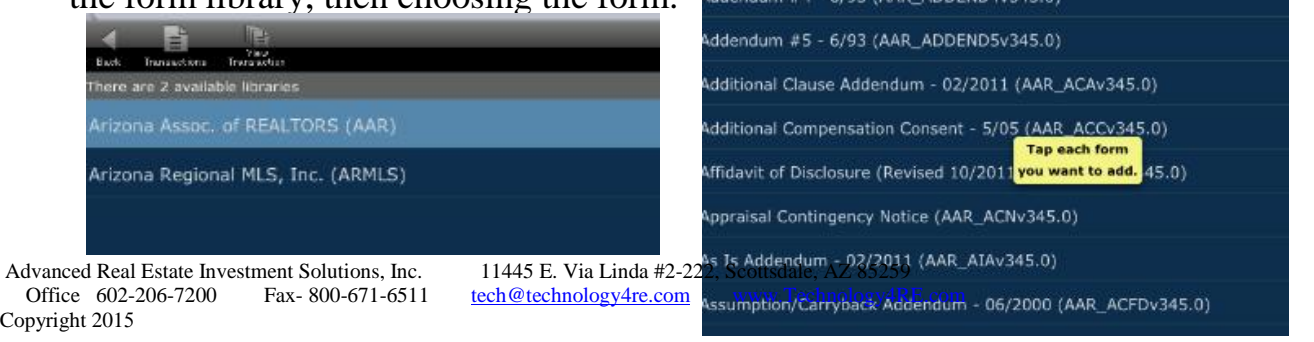

#### **Signing through zipForm® mobile**

This is a great feature to sign both with "wet" sign and electronic signatures.

Back

- 1. Choose the Signatures tool.
- 2. Choose Sign With TouchSign  $^{TM}$

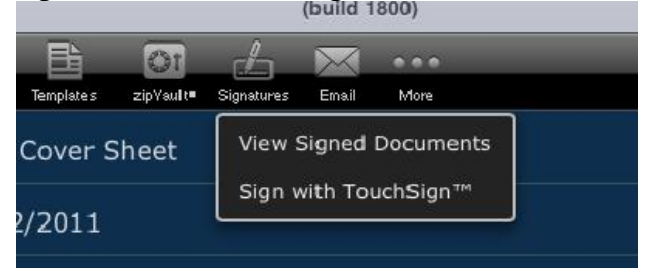

TouchSign™ Setup

Documents Signers TouchSign

Next

- 3. Choose the documents you want.
- 4. Put in client's name and email.

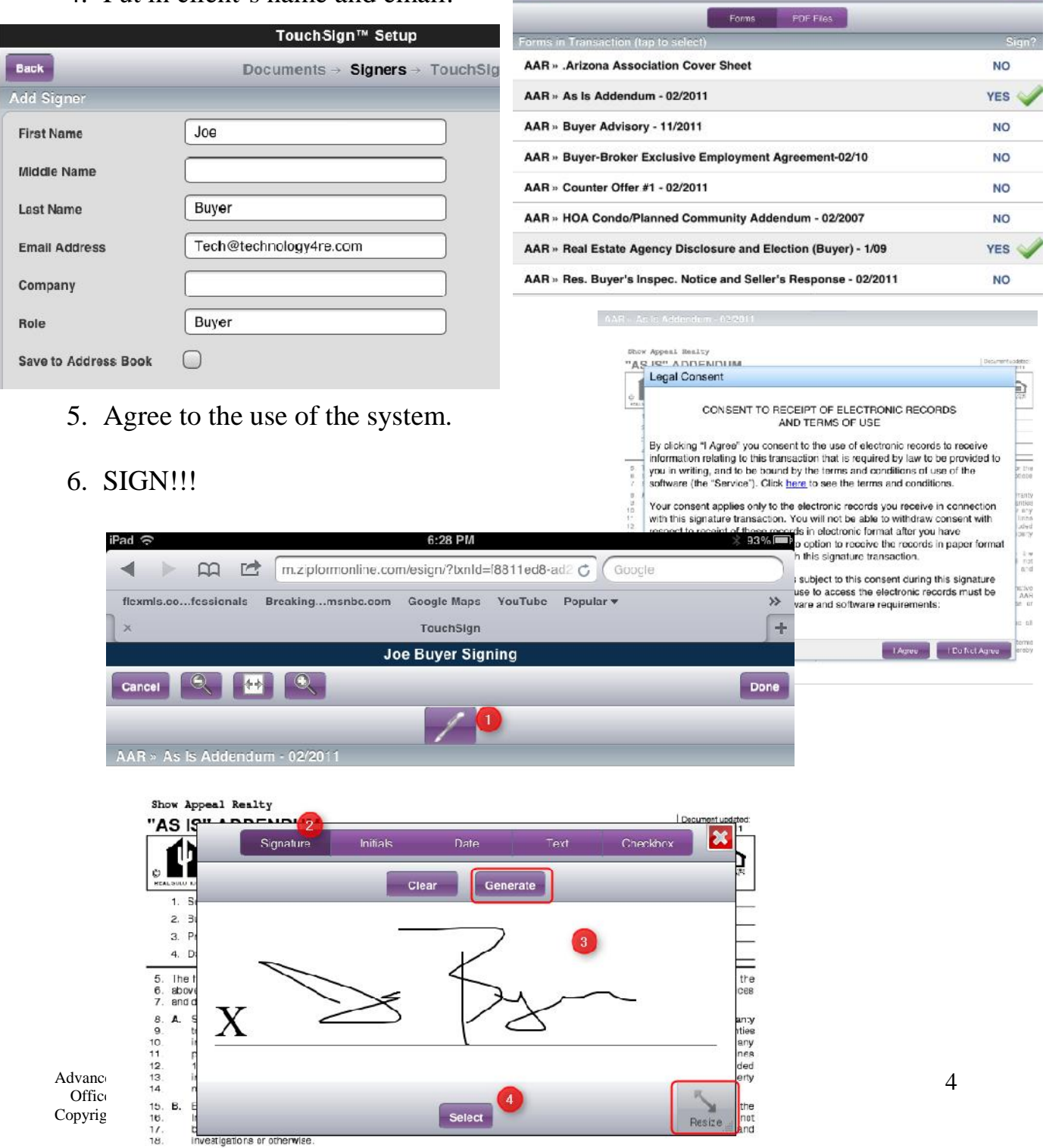

C. Natwithstanding the foregoing if an On-Site Wastewater Treatment Facility (conventional septic or alternative<br>aystem) ("Facility") has been installed on the Fremises, Seller and Buyer agree to complete and execute the A  $\frac{18}{22}$ 

- a. Resize will change the size when placing the signature or initial where you want.
- b. Generate will change it into an electronic signature.

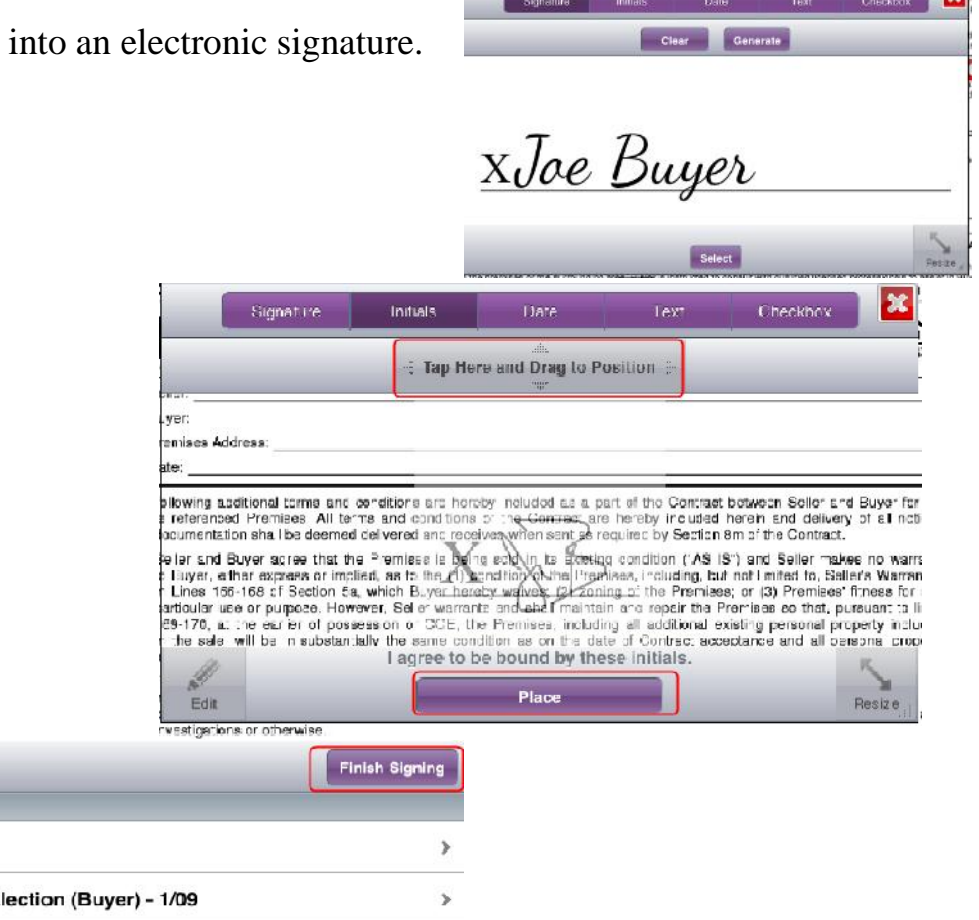

- 7. Place where needed.
- 8. Finish

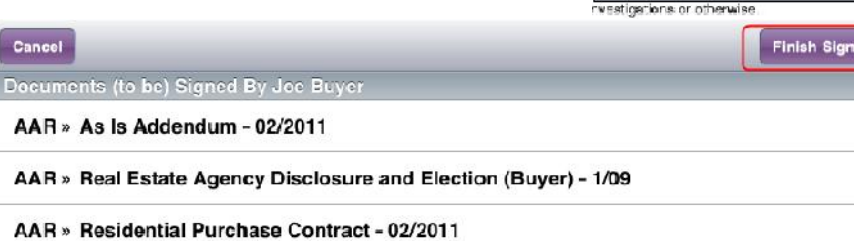

#### **Docusign**

Through NAR, this will cost around \$216-250 per year. From your computer in zipForm®, go to Esign.

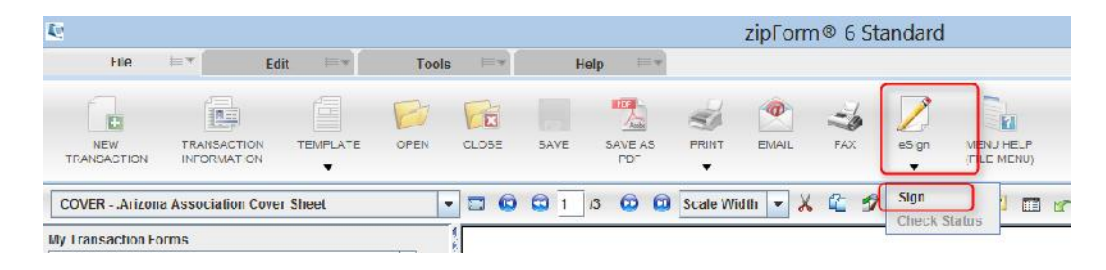

### From your ipad, go into zipForm®, then

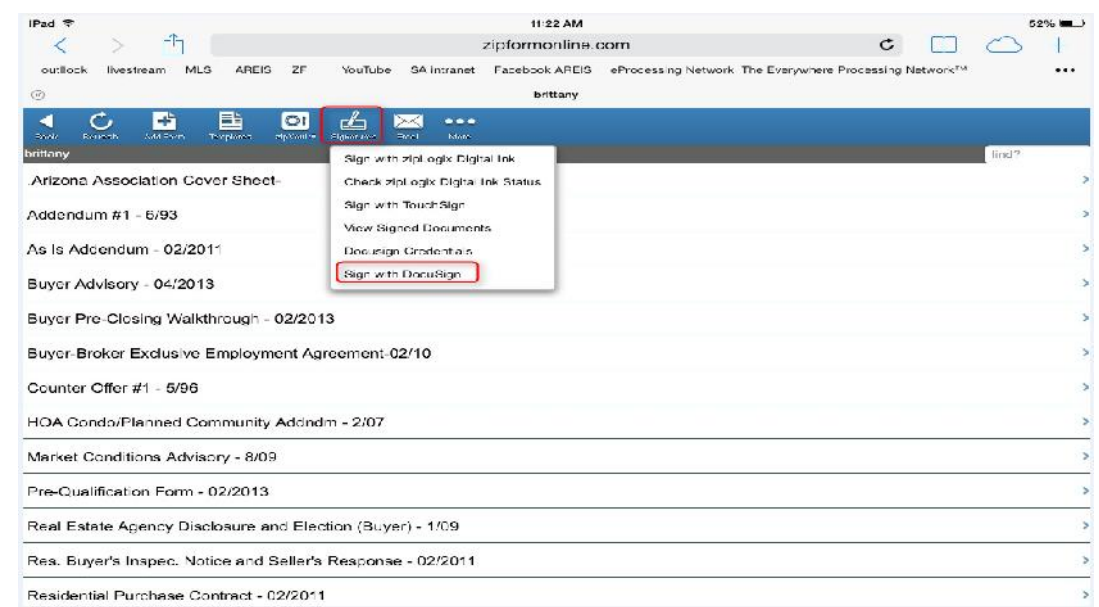

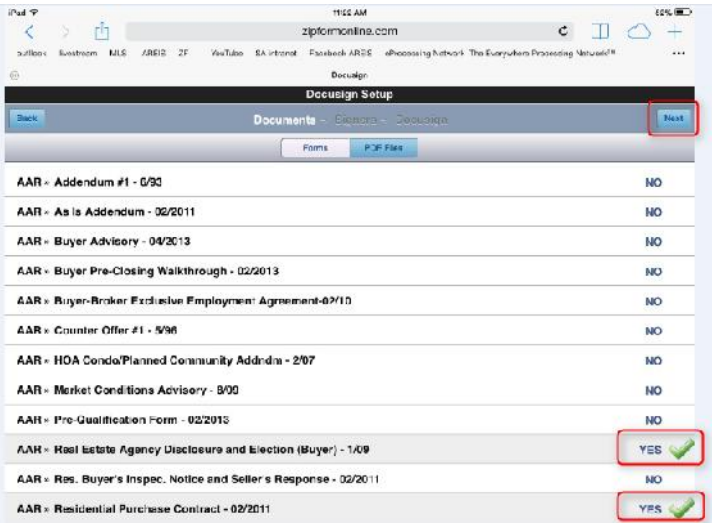

Choose the documents you want, then choose Next

#### Put the email addresses in, then choose Next

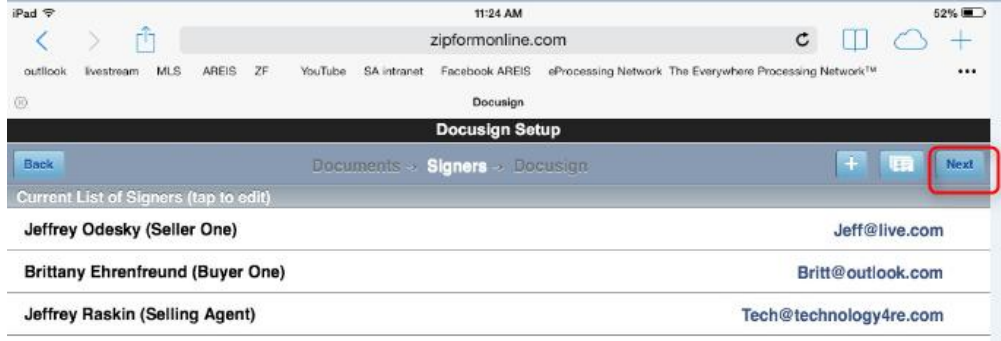

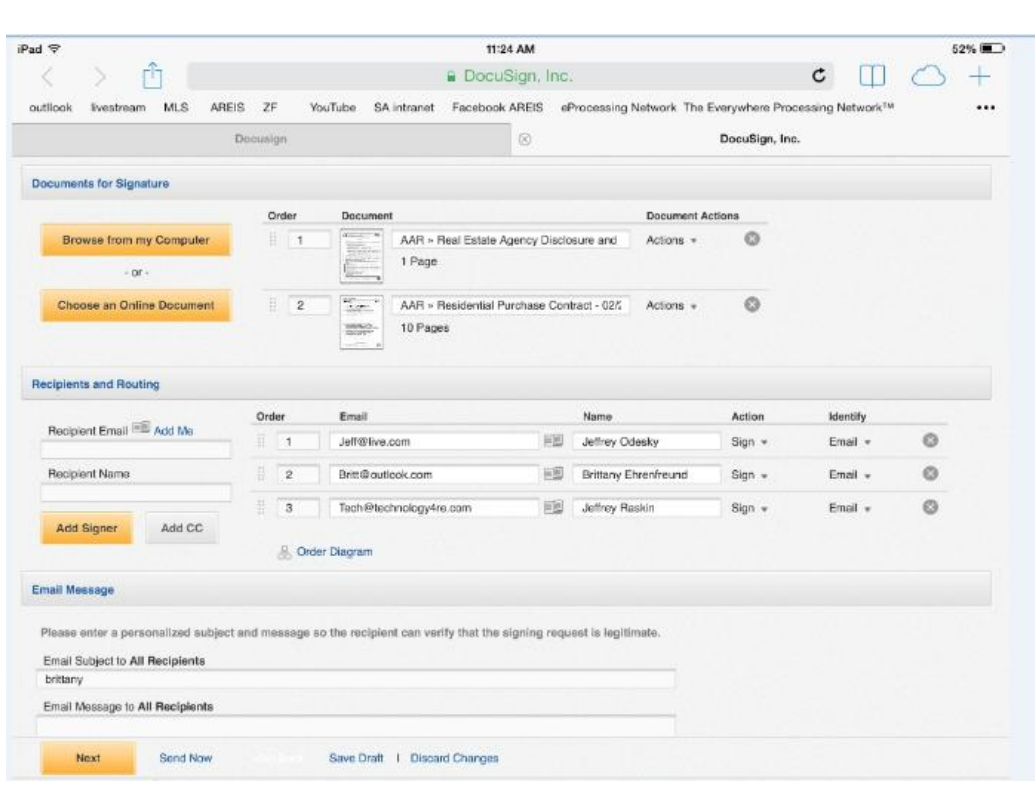

Both the computer and ipad version look identical.

Docusign (DS) will recognize your zipForm® (ZF) documents since you went directly from ZF into DS. Therefore it will tab them for you with all places that your client has to intial, sign and date. You can also Choose an Online Document and bring in non-zipForm® docs. You will have to manually drag and drop where you want your client to initial, sign or date.

#### **Getting Real "Wet" Signatures**

On your PC computer, you will need to go to:

File, Print, Journal Note Writer, Save AS or use a professional version of PDF **Writer** 

On your ipad, you will need to transfer into PDF Expert. Go to the pen, and sign!

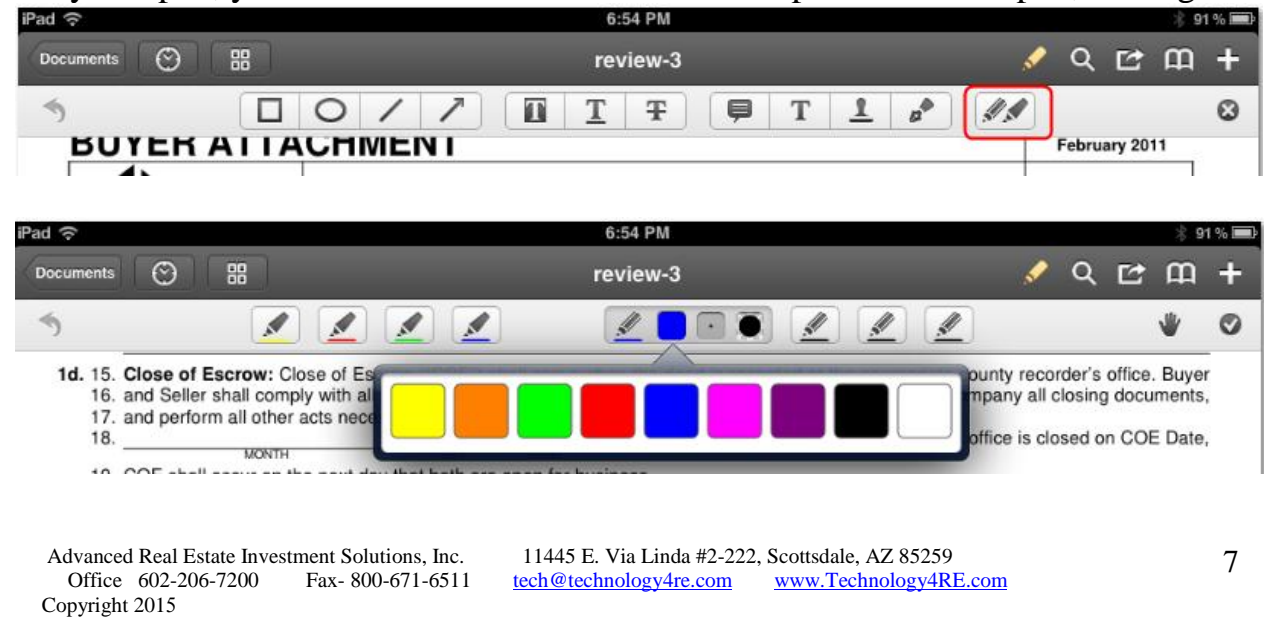

Copyright 2015

Advanced Real Estate Investment Solutions, Inc. 11445 E. Via Linda #2-222, Scottsdale, AZ 85259<br>Office 602-206-7200 Fax-800-671-6511 tech@technology4re.com www.Technology4RE.com

#### Some other amazing things you can do with PDF Expert

a. Type b. Create shapes c. Underline d. Highlight e. cross-out

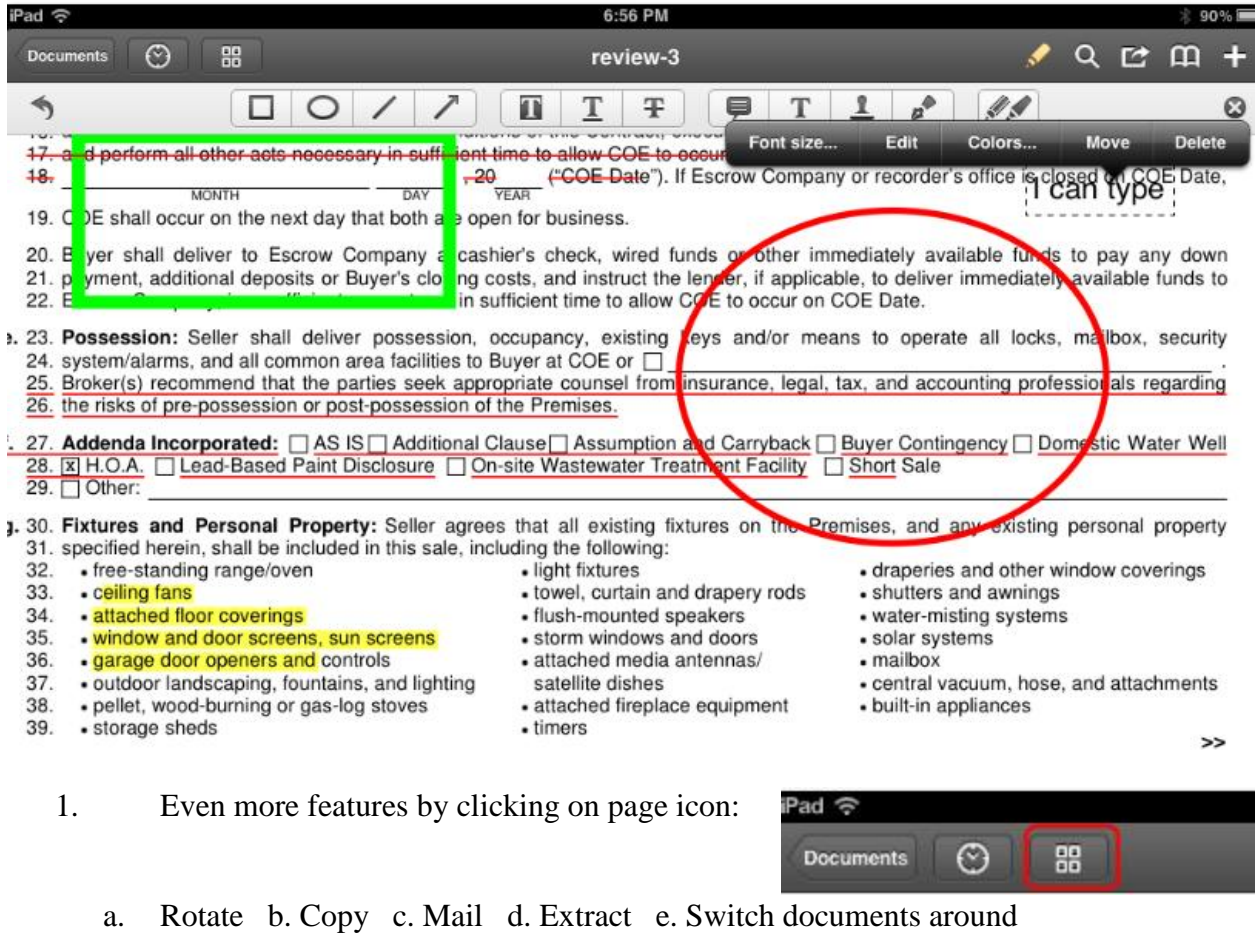

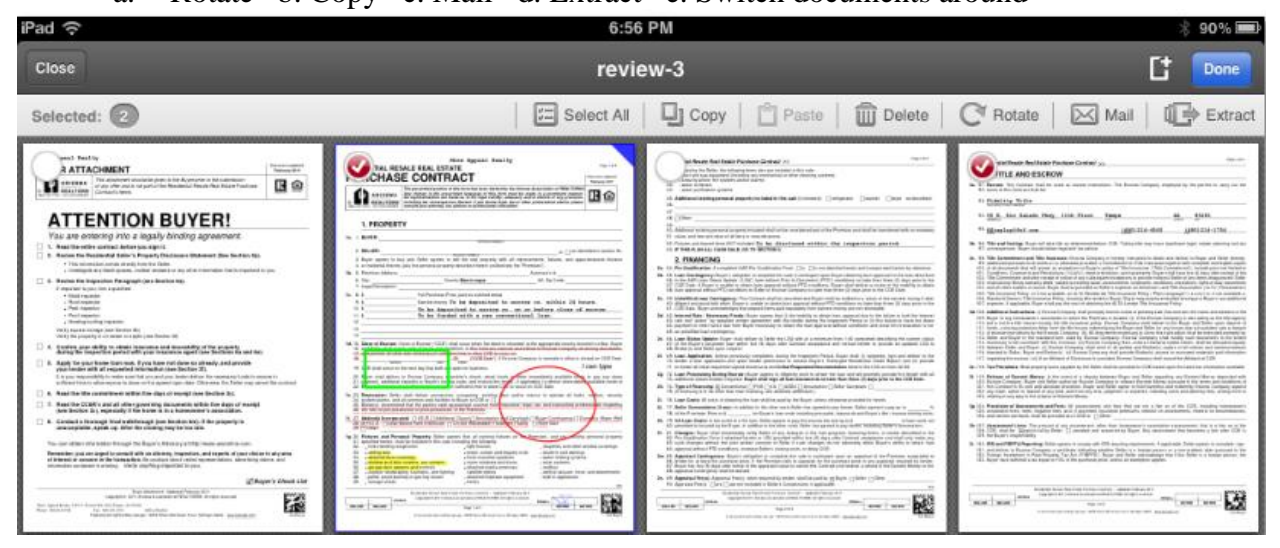

Advanced Real Estate Investment Solutions, Inc. 11445 E. Via Linda #2-222, Scottsdale, AZ 85259<br>Office 602-206-7200 Fax- 800-671-6511 tech@technology4re.com www.Technology4RE.com<br>Copyright 2015 Copyright 2015